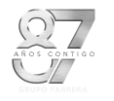

### **Configuración de Correo en Outlook**

1. Da clic en inicio **de la partida de Santa Control** y abre esta opción.

2. Una vez dentro de "Panel de Control", identifica la selección de "Ver" se encuentra del lado derecho en la parte superior, selecciona la opción de "Iconos Pequeños", como se muestra en la imagen.

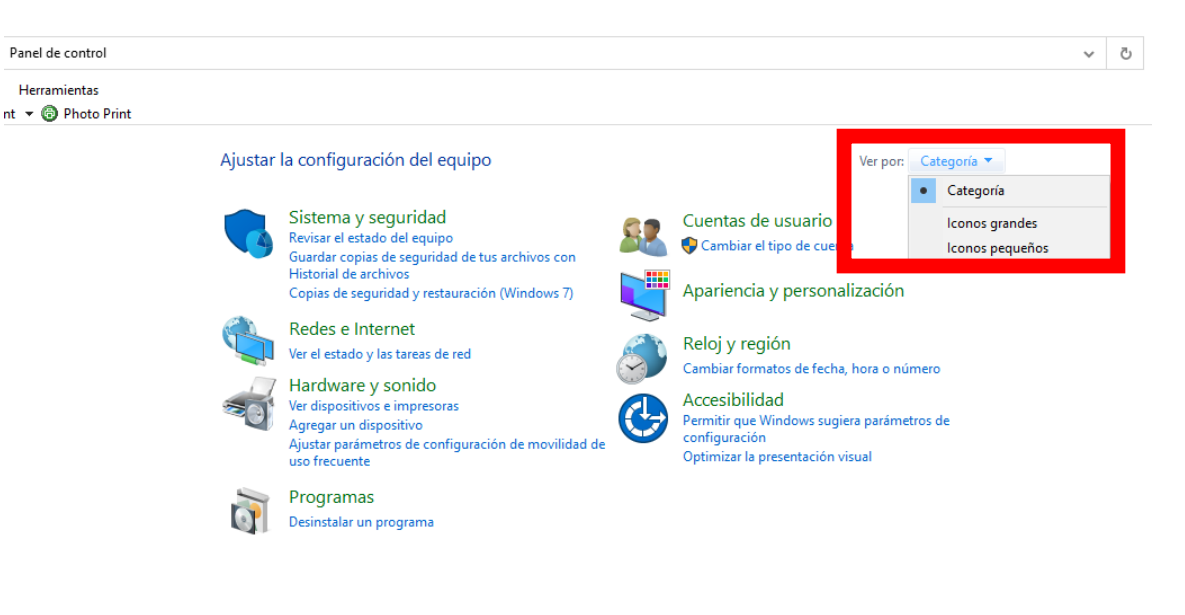

3. Localiza la opción que dice: "Mail (Microsoft Outlook) (32 bits) y da clic en ella para iniciar

la configuración de del correo, te mostrara un Cuadro que dice correo, damos clic en la opción de Agregar

Mail (Microsoft Outlook)

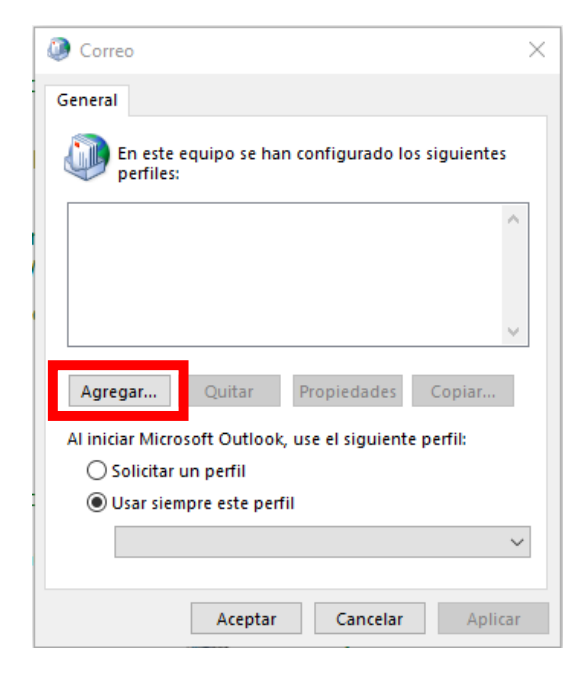

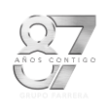

# **Configuración de Correo en Outlook**

4. En la sección de agregar tenemos que generar un perfil el cual vamos a escribir "Outlook" y damos clic en el botón de aceptar.

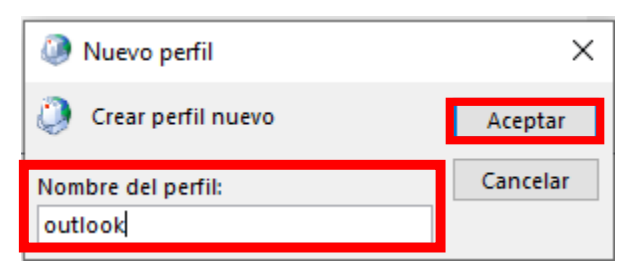

5. A continuación en el recuadro de Configuración seleccionar la opción de "Configuración manual o tipos de servidores adicionales", dar clic en siguiente.

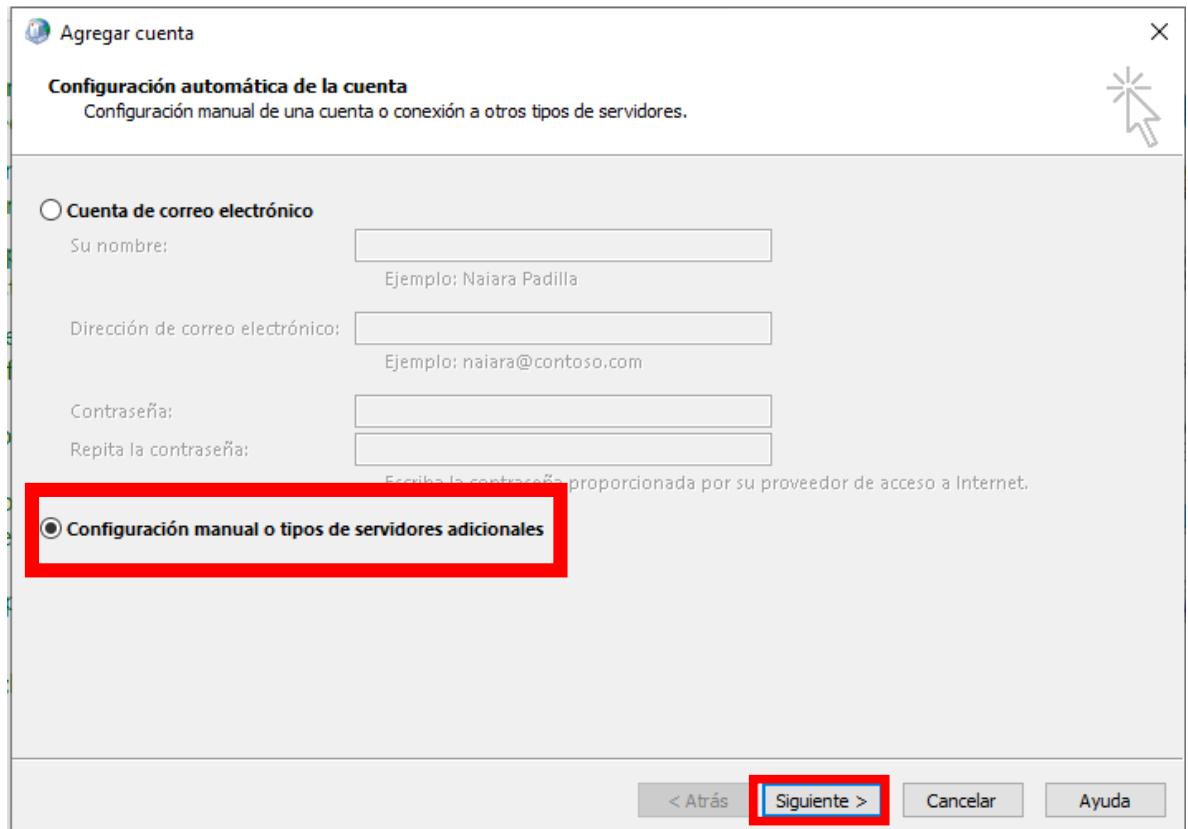

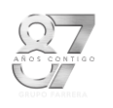

6. Seleccionamos la opción "POP o IMAP" y dar clic en siguiente.

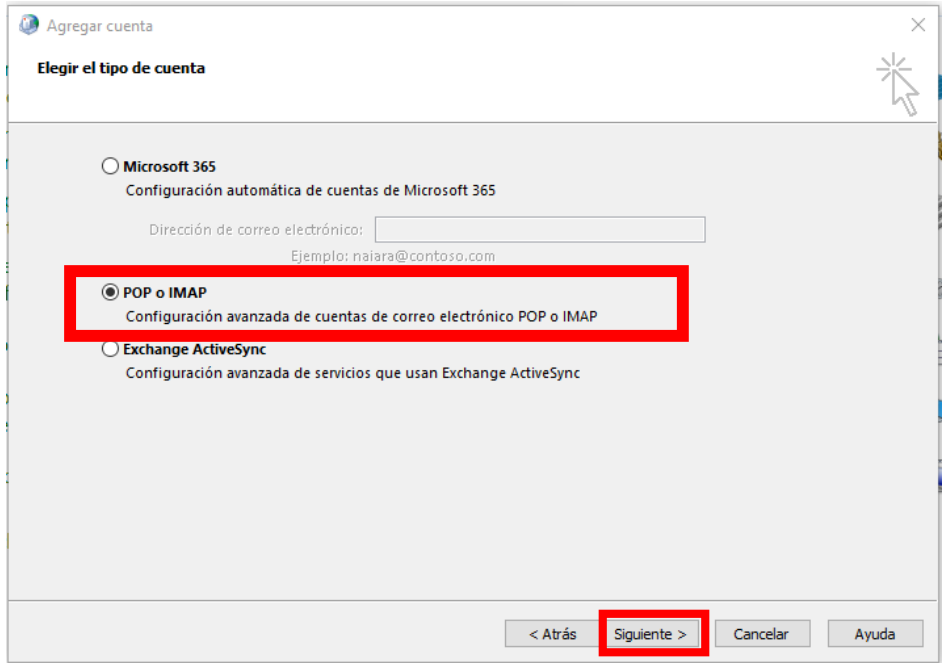

- 7. Llenamos el formulario que nos indica, con los siguientes datos y dar clic en "Mas configuración"
- **Nombre**: Agregar Nombre Completo
- **Direccion de Correo Electrónico**: Escribir el Correo asignado sin importar el dominio (@gfarrera.com.mx, @kiachiapas.com.mx, etc)
- **Tipo de Cuenta**: POP
- **Servidor de Correo Entrante**: mail.gfarrera.mx
- **Servidor de Correo Saliente**: mail.gfarrera.mx
- **Cuenta de Correo**: Escribir el Correo asignado sin importar el dominio (@gfarrera.com.mx, @kiachiapas.com.mx, etc)
- **Contraseña**: \*\*\*\*\*\*\*

**NOTA: en Servidor Entrante y de Salida Siempre se escribe mail.gfarrera.mx sin importar el dominio del correo.**

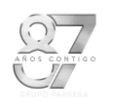

## **Configuración de Correo en Outlook**

×

#### Cambiar cuenta

#### Configuración de cuenta IMAP y POP

Especifique la configuración de servidor de correo para su cuenta.

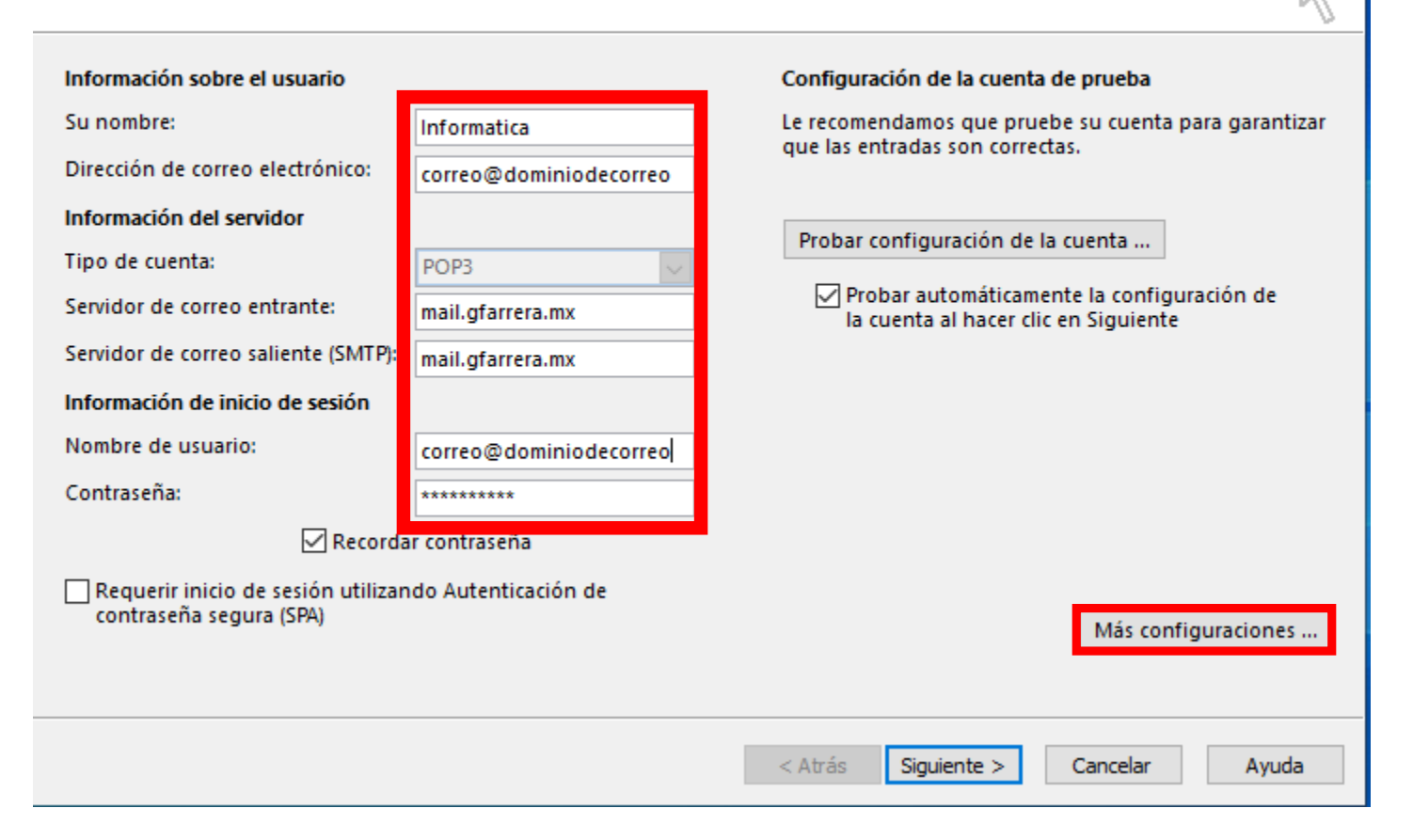

8. Seleccionar la pestaña de "Servidor de Salida", seleccionar la casilla de Mi servidor de salida (SMTP) requiere autenticación

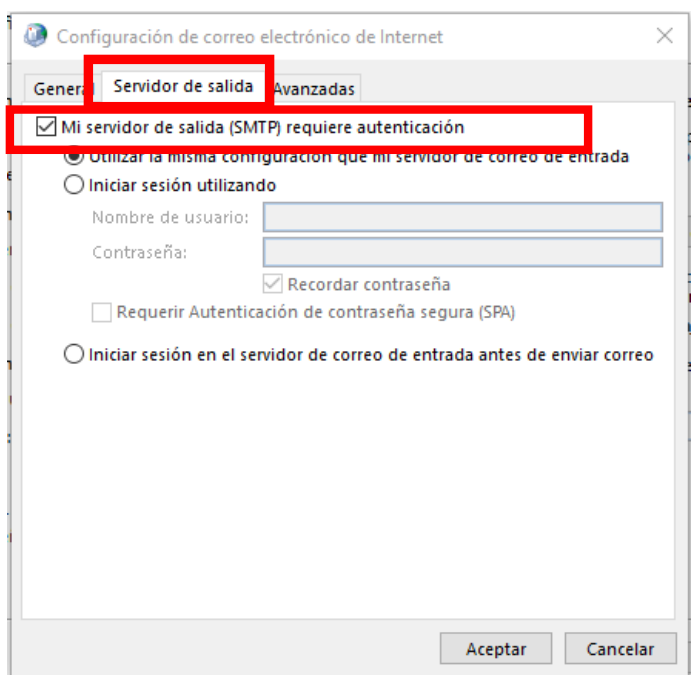

9. Seleccionar la pestaña de "Avanzada", llenar los datos tal y como se muestran en la imagen y damos clic en aceptar.

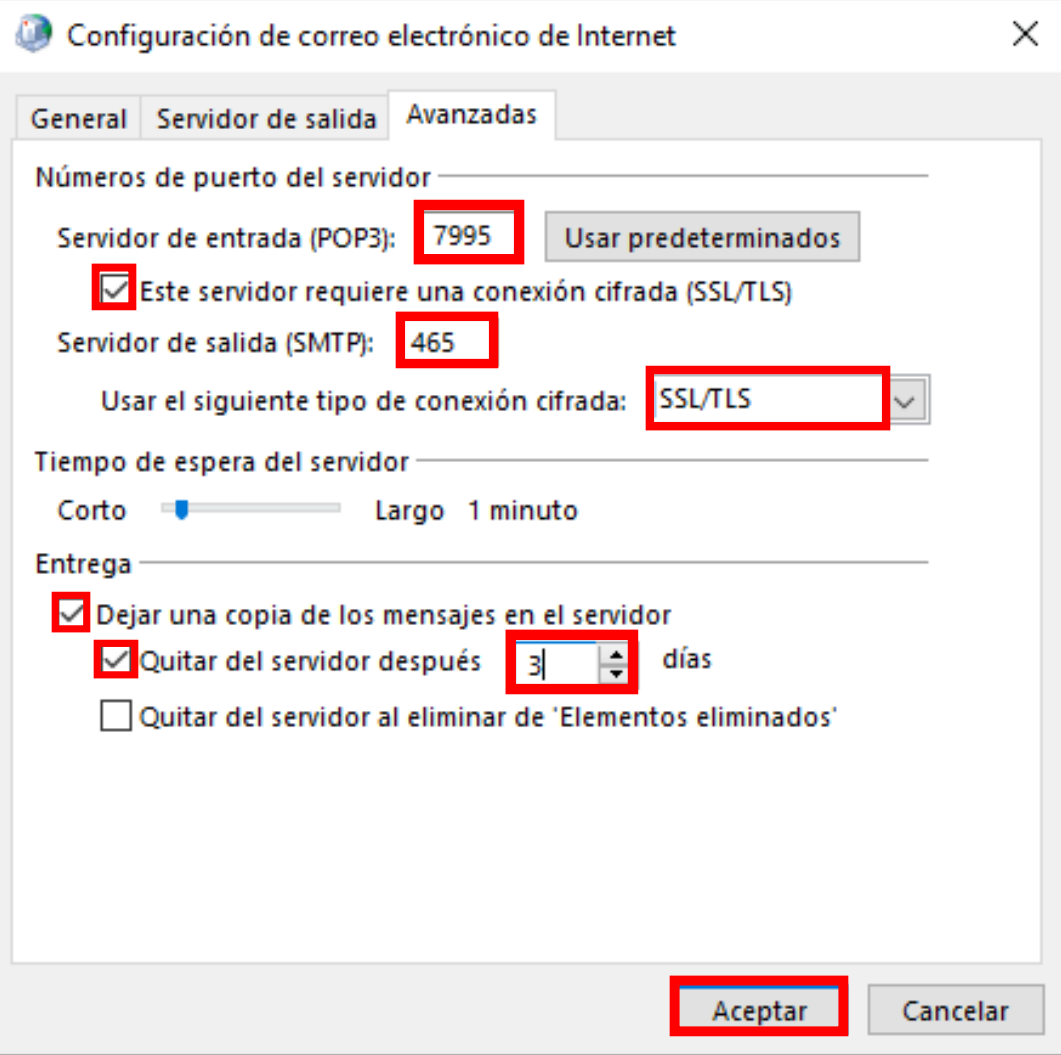

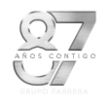

l,

### 10. Damos clic en siguiente en el recuadro que nos aparece.

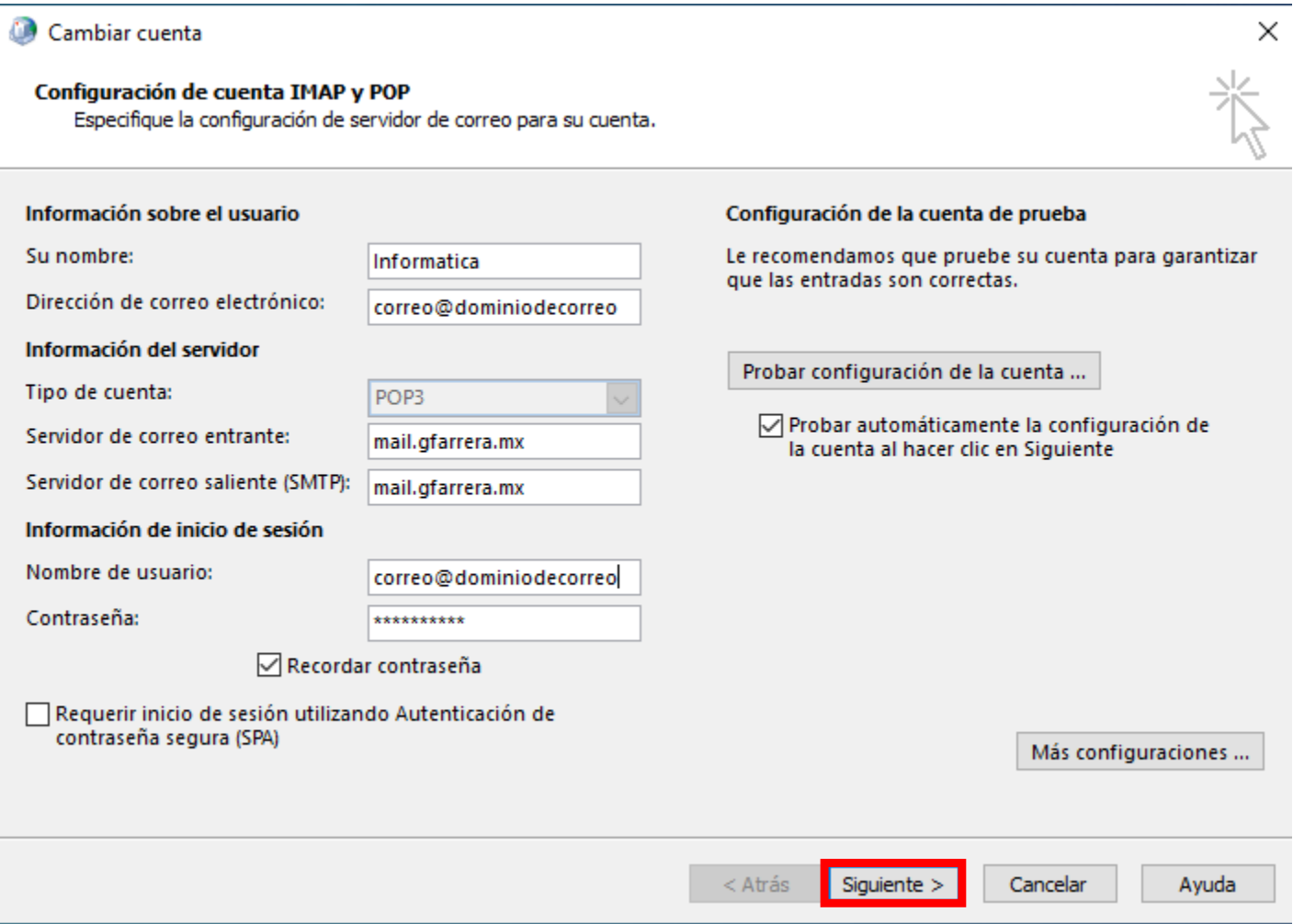

11. Debe de visualizarse un cuadro de pruebas, tenemos que esperar que marque completado y marque dos palomitas en verde, concluido este proceso damos clic en cerrar.

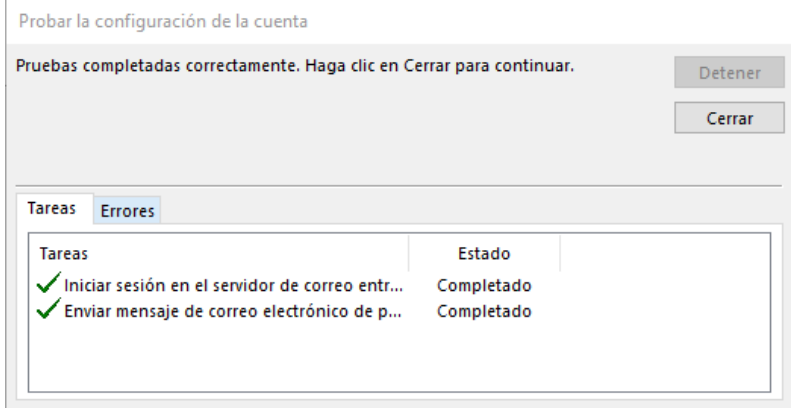

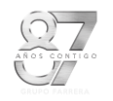

12. Dar clic en el botón de "Finalizar" y cierra todas las ventas que queden abiertas.

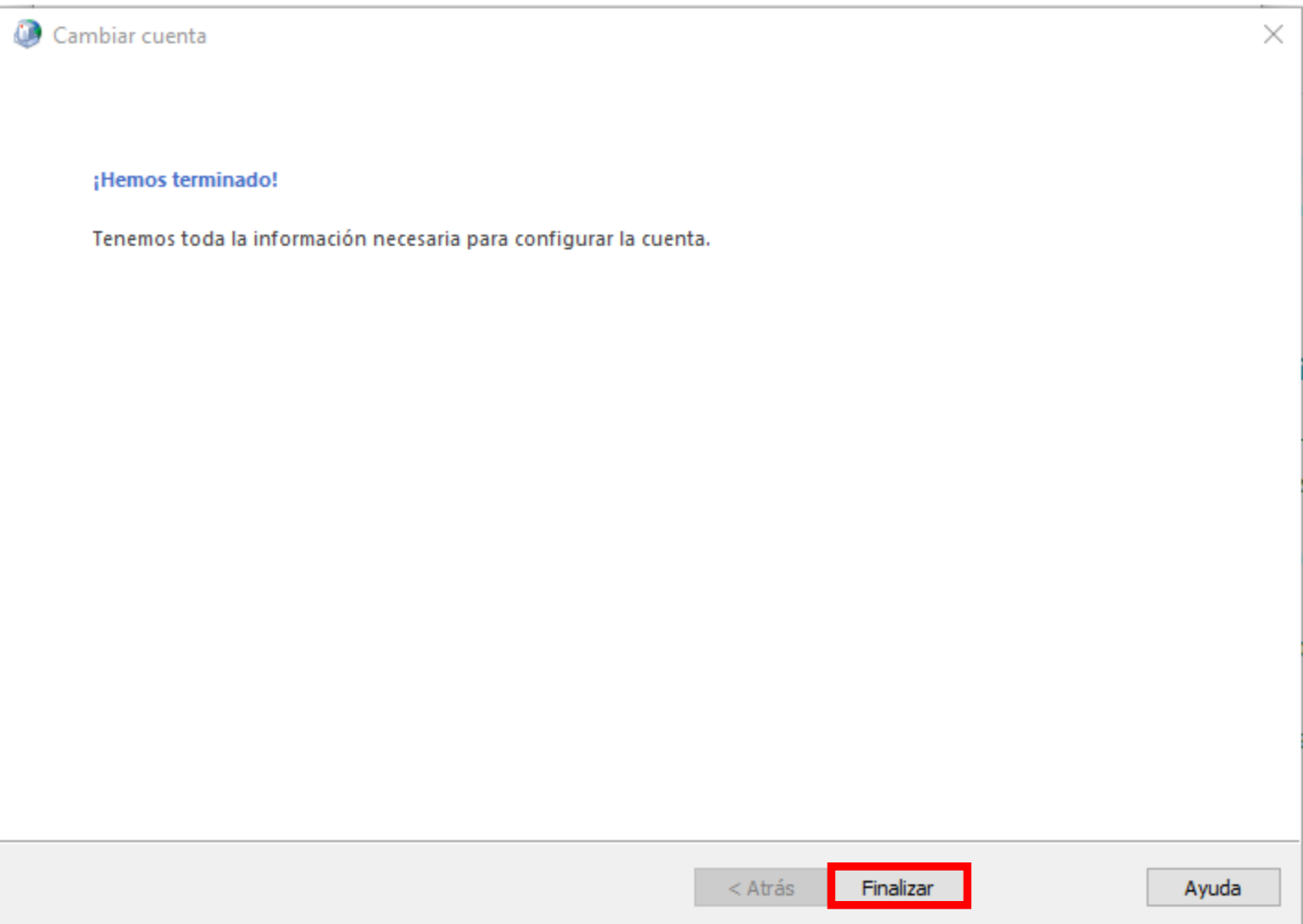

13. Por último, busca en tu menú de inicio la opción de "OUTLOOK" damos clic en el para poder abrir y ya tendremos configurado el correo.

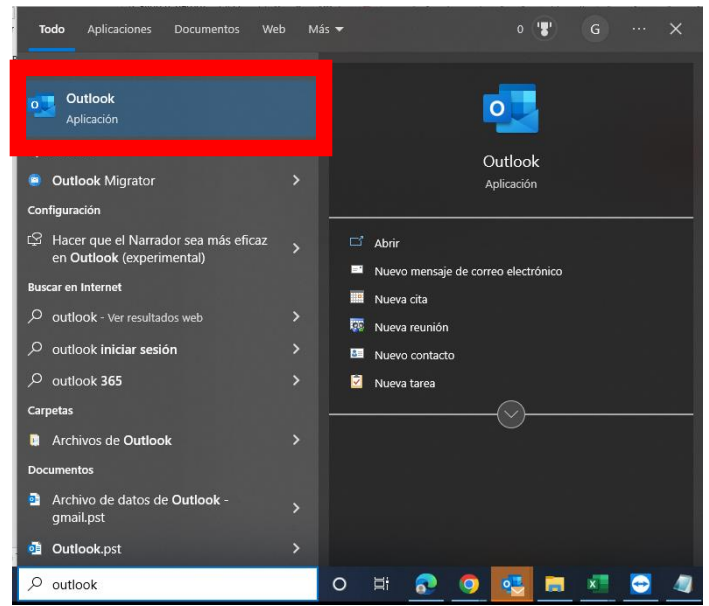